# User interface overview

## **Shared Email Templates pane**

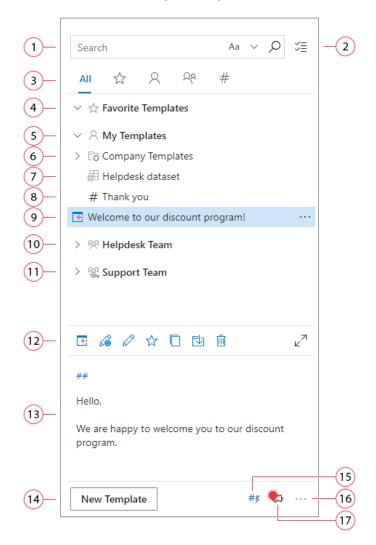

**1.** Type any text into the *Search* field to search in the names and content of templates, folders, and teams. Also, you can select text in your message body, click the *Magnifier* icon and get the list of items that contain this text.

**2.** Take advantage of the *Selection* mode to select several items and copy, move, or delete them at once.

**3.** Select the view: *All Templates, Favorite Templates, My Templates, Shared Templates, or Shortcuts.* 

**4.** You can add any template to Favorite Templates by right-clicking it and selecting *Add to Favorites*.

**5.** The default personal folders are Favorite Templates and My Templates. You can create new sub-folders for your templates.

**6.** You can link an Outlook folder with your drafts to Shared Email Templates and use these drafts as templates. Linked folders are marked with a blue letter "O".

**7.** You can create or import datasets and insert values from them into templates. Datasets are marked with a corresponding icon.

**8.** You can create ready-made reply templates or use template shortcuts to construct your emails and templates. Shortcuts have a hash symbol before the name.

**9.** To insert a template into the message body, select it and click the *Paste* icon.

**10.** Shared templates are stored in teams. You can invite members to your teams and share templates with them.

**11.** To secure your privacy, you can encrypt your team. Encrypted teams have a small key sign on the label.

**12.** These are the template actions: *Paste, Edit in Browser, Edit, Add to Favorites, Copy, Move, Delete.* 

**13.** When you stand on a template, you can see its contents in the preview pane.

**14.** Click this button to create a new template.

**15.** The **Handle Shortcuts** button, you'll need to click it if you use shortcuts in your emails.

**16.** By clicking the three dots, you can go to your profile, sign out, get online help, view logs, ask us a question, or see the version of the product you use.

**17.** Here, you can see our *News Notifications*. If there are unread notifications, the icon is red, and you can click on it to see everything you missed.

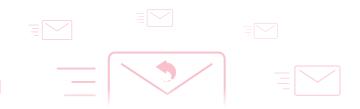

#### **Context menus**

Right-click My Templates to create a new template, folder, dataset, team, connect an Outlook folder, import templates, refresh data, or Edit Profile Properties:

| >  | 𝒫 My Templates | 5                |                         |  |
|----|----------------|------------------|-------------------------|--|
| >  | 용 Helpdesk Tea | C+               | New Template            |  |
|    |                |                  | New Template in Browser |  |
|    |                | C7               | New Folder              |  |
|    |                | 圕                | New Dataset             |  |
| Co |                | C <mark>0</mark> | Connect Outlook Folder  |  |
|    |                | 舜                | New Team                |  |
|    |                | ๗                | Import                  |  |
|    |                | Ò                | Refresh Data            |  |
|    |                |                  | Edit Properties         |  |
|    |                |                  |                         |  |

Right-click a template to copy it to clipboard, add to Favorites, copy, move, edit in template editor or in browser, delete:

| 🛃 Thank you |          |                         |
|-------------|----------|-------------------------|
|             | Ē        | Copy to Clipboard       |
|             | C.       | New Template            |
|             | G        | New Template in Browser |
|             | C7       | New Folder              |
|             | ☆        | Add to Favorites        |
|             |          | Сору                    |
|             | Ŀ        | Move                    |
|             | Ø        | Edit                    |
|             | <u>a</u> | Edit in Browser         |
| E & O ☆     |          | Delete                  |

# **Ellipsis menu**

Click on the **ellipsis** button (...) to see your profile data, sign out, view logs, ask a question (contact us), open a documentation page, and see your version and license data:

|              | Ø Profile      |
|--------------|----------------|
|              | []⇒ Sign out   |
|              | L View logs    |
|              | Ask a question |
|              | ? Help         |
|              | About          |
| New Template | #∮ 🖓 …         |

### Select template view

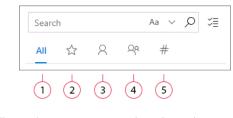

1. All Templates

2. Favorite

Shared templates

2

- 5. Shortcuts
- 3. Private templates

### How to pin the pane

| Shared Email Templates |        |  |      | (-ta)× |    |  |
|------------------------|--------|--|------|--------|----|--|
|                        | Search |  | Aa 🚿 | , ρ    | ≈≣ |  |

### How to minimize preview pane

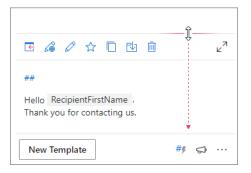

# Subscription activation

Click ellipsis  $\rightarrow$  select Profile:

| 8            | Profile        |
|--------------|----------------|
| ₽            | Sign out       |
| L C          | View logs      |
|              | Ask a question |
| ?            | Help           |
| D            | About          |
| New Template | #\$ 🔂 …        |

#### Click Enter Subscription Key:

| My Account                        | Ø                           |  |
|-----------------------------------|-----------------------------|--|
| Username                          | jessica                     |  |
| Email                             | jessica@ablebits.com        |  |
| <b>My License</b><br>Current plan | Free                        |  |
| Get Subscrip                      | tion Enter Subscription Key |  |

# **Refresh all data**

Click ellipsis  $\rightarrow$  select Profile:

|              | Ø Profile      |
|--------------|----------------|
|              | []→ Sign out   |
|              | L View logs    |
|              | Ask a question |
|              | ? Help         |
|              | (i) About      |
| New Template | #% 🔂 …         |

#### Scroll to the end $\rightarrow$ click **Refresh All Data**:

| My Properties                         | Ø               |  |  |
|---------------------------------------|-----------------|--|--|
| UserName                              | jessica         |  |  |
| FirstName                             | Jessica         |  |  |
| LastName                              | Johnson         |  |  |
| FullName                              | Jessica Johnson |  |  |
| Birthday                              | 7/8/1990        |  |  |
| <b>My Teams</b><br>Support Team Admin |                 |  |  |
| Refresh All Data                      |                 |  |  |

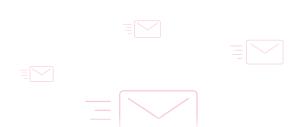

# Find more information

- Introduction to Shared Email Templates ablebits.com/docs/outlook-shared-templates-intro
- Subscription activation ablebits.com/docs/outlook-shared-templates-activation
- Manage subscription keys and activations ablebits.com/docs/outlook-shared-templates-manage-license -keys
- How to start and create account ablebits.com/docs/outlook-shared-templates-account
- Back up data in Shared Email Templates
  ablebits.com/docs/outlook-shared-templates-export-import

#### ? ) Need more details?

- Shared Email Templates for Outlook documentation ablebits.com/docs/#shared-email-templates-outlook
- More Shared Email Templates features and benefits ablebits.com/outlook-shared-email-templates
- Shared Email Templates tips and tricks ablebits.com/office-addins-blog/tag/shared-email -templates
- All Shared Email Templates cheat sheets ablebits.com/docs/outlook-shared-templates-cheat -sheets

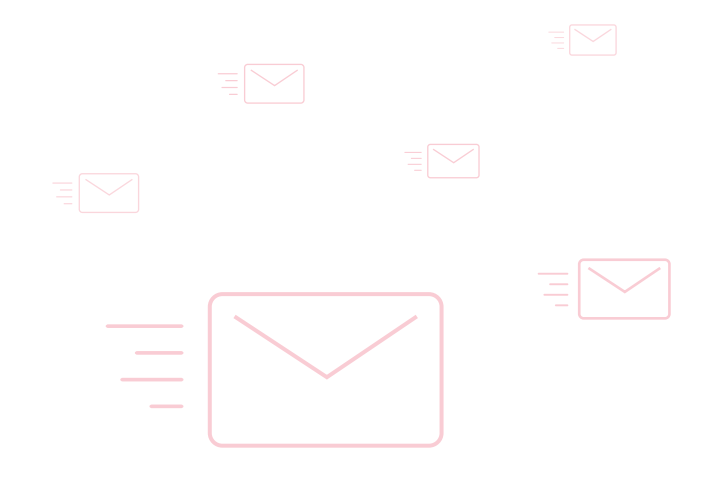